# **DeviceLink<sup>™</sup> Connect Quick Start Guide**

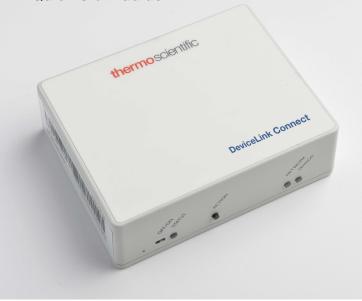

Thank you for purchasing the DeviceLink Connect remote monitoring system. Follow these simple steps to get Connected:

### In the Box:

1. DeviceLink Connect mote

2. PoE adapter and cable

- 3. Serial / USB cable
- 4. Mounting hardware
- 5. USB commissioner dongle

For a complete user manual & additional resources including installation videos for your DeviceLink Connect, visit https://www.thermofisher.com/DLC

If additional assistance is needed please contact Technical Support at +1 866 984 3766 (https://www.thermofisher.com/contactus).

**ThermoFisher** SCIENTIFIC

#### 01 Setup Your Hardware

Connect your mote to the instrument being monitored, either via serial port connection and/or independent sensors. Using the serial/USB cable, plug into the RS232/485/USB port on your instrument. Plug the cable into one of the four USB ports on your mote.

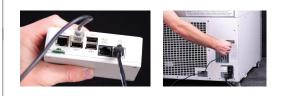

# Install any additional sensors (purchased separately) to be used with your DeviceLink Connect.

Note which USB ports are used for which connections as these will be needed in Step 03.

Supply power to your mote by connecting the ethernet cable to the Out port on the wall adapter and the POE LAN port on the mote. Turn the mote's power button to the on position.

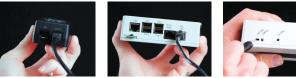

Your mote has a magnet on the back to assist in mounting. Mounting zip ties and adhesive squares help secure the cables/box either on the walls or top of the instrument.

Install the USB commissioner dongle into one of the four USB ports on the mote.

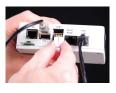

# 02

03

# **Establish your Connect Account**

Go to https://apps.thermofisher.com and create your free account.

(Optional) Install the InstrumentConnect mobile application and login using the same email and password you created for your Thermo Connect account.

## Login to your new account and click on the InstrumentConnect App in the left side navigation menu

| =        | Thermo Fisher Connect <sup>™</sup> | isher Connect <sup>TM</sup>                                                                                                    |      |
|----------|------------------------------------|----------------------------------------------------------------------------------------------------|------|
| \$       | Dashboard                          |                                                                                                    |      |
| ¢        | Recent files                       | Tutorials                                                                                                    |      |
|          | View your data                     | Upload a file                                                                                                    |      |
| <b>.</b> |                                    | Image: Second Second | . 0. |

Note: You will need the email address for your Thermo Connect account during Step 03.

# Configuring your network

From you computer (or tablet/phone) connect to your DeviceLink Connect via Wi-Fi. Select the Wi-Fi network from your available wireless networks. The SSID (network name) is in the form mote-XX-XX-XX.

The network security key (password) will be identical to the network name mote-XX-XX-XX.

**Note:** After entering the network password, you will notice the connection indicate "secured." At this point you are connected, even if it appears as though it is still trying to establish a connection.

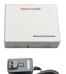

thermo scientific

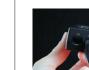

Note: You can also connect via Ethernet. You will need two Ethernet cables. The first Ethernet cable should plug into the POE IN port on the AC wall adapter and to your network wall connection (this connection will be permanent). The second Ethernet cable plugs into the LAN port on the back of the DeviceLink Connect box and then to your computer. This second connection is only used during the commissioning process, Step 03.

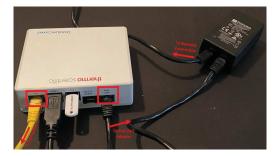

Using a web browser, navigate to http://dlc.local:9292 & enter credentials:

**Username:** admin Password: changeThisPassword

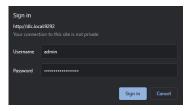

After login, you will be prompted to change the generic password. Enter a new password & you will be prompted to re-login with that new password.

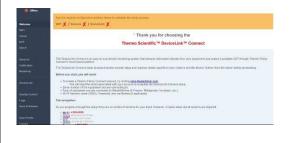

Once logged in, you will land on the commissioning welcome screen. Note there are 3x mandatory steps for setup: WiFi, Sensors, and DeviceLink Connect.

**Note:** If connecting via LAN (Ethernet) the WiFi tab will already appear as complete. No action will be required on the WiFi tab.

From the WiFi screen, start by scanning for available networks. Press the "Scan WiFi Networks" button to refresh visible wireless networks. Select the network you wish to use. Depending on the selected network, you may need to modify the type of Network Authentication (WPA, WPA-2, etc). Check with your network administrator if you are uncertain of the selection.

|                    | The All refuted & prove typ plane.                                                                         |                    |                                                                                    |
|--------------------|----------------------------------------------------------------------------------------------------|--------------------|------------------------------------------------------------------------------------|
|                    |                                                                                                    |                    |                                                                                    |
|                    | Advanced Noce                                                                                              | Disabled +         | Networks                                                                           |
|                    | AutherBoation                                                                                              | 1999A =            | Select the appropriate WPI network from the<br>scien results before                |
|                    | Network                                                                                                    | micles-will        | If the intended network is not shown in the<br>results above perform another soan. |
| terdine<br>Milense | Use for loss of the light to use for adulative NP-setworks of the point of a supreposal values. Parameters | Stary WFI Notworks |                                                                                    |
|                    | Patient                                                                                                    |                    |                                                                                    |
|                    |                                                                                                    | S.cml.             |                                                                                    |
|                    |                                                                                                    |                    |                                                                                    |

Enter your network password and click "Submit" to establish the Wi-Fi connection.

Once your network is established, you will see a check mark appear on the WiFi section at the top of your screen.

Now move to the Sensors page. Add a sensor or multiple sensors. Use the drop down menus to select the type of sensor/instrument being monitored and the USB or RS232/485 port being used for each sensor.

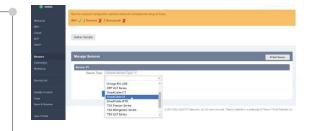

After one or more sensors have been added, press the "Submit" button to save your inputs. You will notice the check mark appear on the Sensor page after your first sensor is added. Continue adding all necessary sensors before moving on.

Once your network and sensors have been completed, move to the DeviceLink Connect screen. Enter your Thermo Connect account email (Step 2) and the serial number of the instrument you are

monitoring (refrigerator, freezer, incubator, etc). Click "Deploy". A check mark will appear for DeviceLink once complete.

At this point, you can re-establish your normal WiFi network on your computer. Remove the commissioner USB from the DeviceLink Connect. Continue to Step 04.

**Important:** If you are using a LAN (Ethernet) connection instead of Wi-Fi, you must remove the Ethernet cable from the LAN port after you have finished the commissioning process.

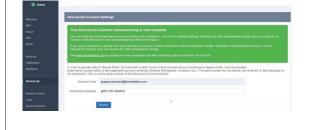

# 04 Accept your new InstrumentConnect Connection Log in to your ThermoConnect account on your browser: https://apps.thermofisher.com You will notice a Pending Request to accept your new DeviceLink Connect connection. Click on the link... And accept the request. 🕲 Deviosirie Connect 🛛 x 🥥 Cloud Industrees 🗙 🛨 You can customize your Instrument Connect settings to fit your needs. ----- CONGRATULATIONS ------

Your DeviceLink Connect is now connected. You can monitor your device through your InstrumentConnect dashboard, and you will now receive alarms/alerts for your connected equipment. **Remember:** Remove the USB commissioning dongle from your DeviceLink Connect after your setup is complete. Store the USB dongle for future use.

DLCPTINST001 Rev A